## Writing the PIRL file to your local device

Agency View-Point runs on FosTech's Azure Cloud Servers, so when the user browses to save a file or select a file from the RDP Session, the user sees the folder structure on the cloud servers, not the folder structure on the local device. If you just click save, AVP writes the file into your AVP folder on the FosTech cloud server.

## HOW TO: Write the PIRL file to my local device!

The first step is to create a folder off of your C:\, I demonstrate in the following set of images. Note: If you already have a PIRLFiles folder, jump to Step 6 of this How To.

- Step 1: Open File Explorer
- Step 2: Click on the This PC in the left-hand tree,
- Step 3: click on C:.
- Step 4: Click on "New Folder" in the tool bar at the top.

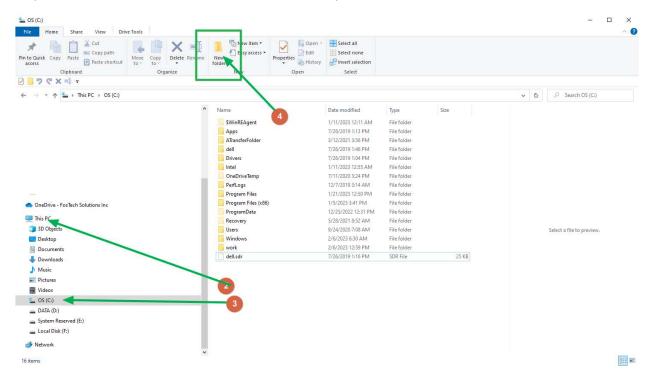

Windows Explorer will create a new folder, and it is ready for you to type the folder name.

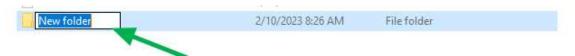

Step 5: Name the folder "PIRLFiles", then press Enter/Return. It will look like this.

NOTE: I did not put a space in the filename PIRLFiles. If you do, remember to use the same filename in future steps.

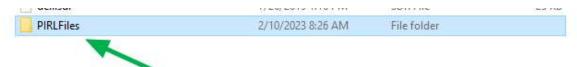

Your folder structure is ready. Now it is time to write the file from AVP to the PIRLFiles folder. Here is how.

Step 6: In AVP's Export PIRL screen, once you have loaded and reconciled your PIRL data, click "Write PIRL File"

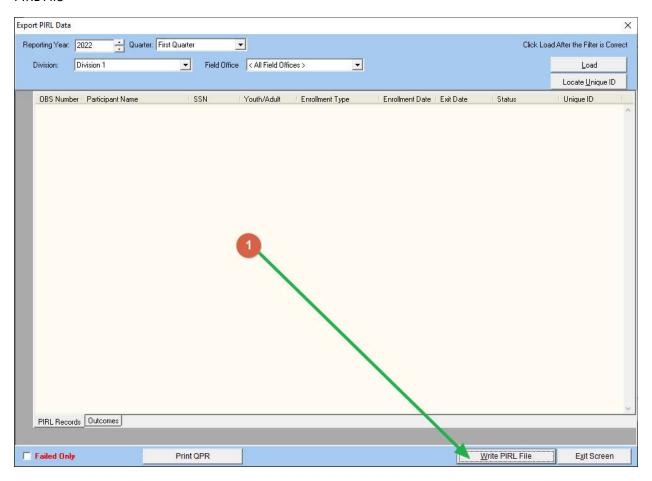

AVP will open the "Select File Location" dialog. Notice the path if F:... This is the folder on FosTech's Cloud Server. You must replace this with your local devices folder name. I will explain below.

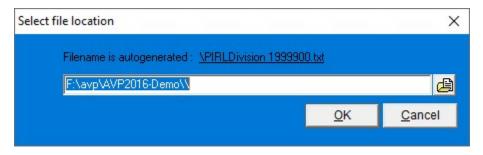

Step 7: Replace the highlighted path completely with \\tsclient\c\PIRLfiles.

Broken down the path stands for

tsclient: Terminal Server Client

c: The C: or local disk on your device

PIRLFiles: The folder you created in step 1 to Step 5 above.

NOTE: If you used a different folder name or path, replace it with yours. For easier troubleshooting and support, should you have problems, I recommend you use my path.

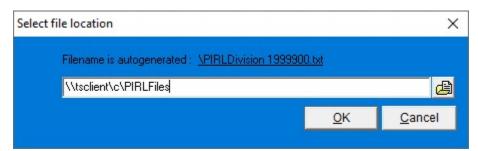

Step 8: Click OK. AVP will attempt to write the file to the path provided. If successful, you will get the following type of message showing where the PIRL file was written.

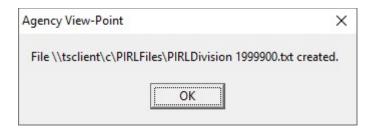

Step 9: Now we verify the file was written to your local folder. If you go back to Windows Explorer, locate the folder C:\PIRLFiles, you should see the PIRL file as depicted below.

FYI: If you already have File Explorer open to the folder when you write the PIRL file, you will probably need to refresh the list by clicking F5.

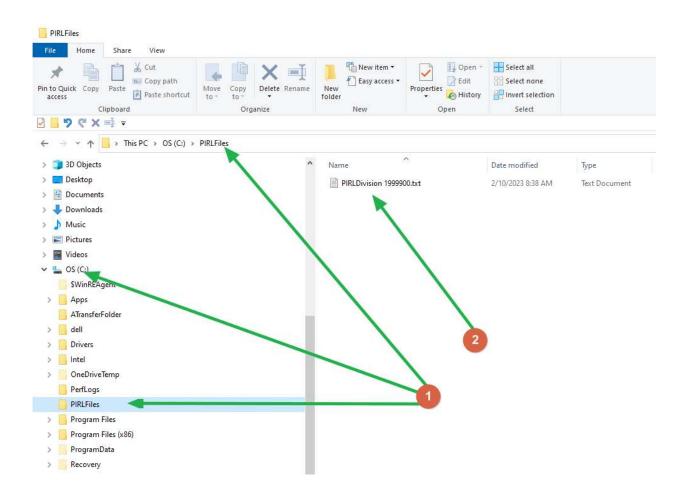

YOU DID IT! This is the same file as the one we send you if you write it on our cloud servers.